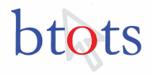

#### **Billing and Payment System**

This document will give an overview of the new *Billing and Payment System* used to enter Family Fee Information. This information can be found at: http://bnp.health.utah.gov.

### **Family Enters Information**

The parent/guardian will be prompted to create an account or sign in. If this is your first attempt, you will need to create an account, as show in Figure 1.

Figure 1. Sign in or Create an Account

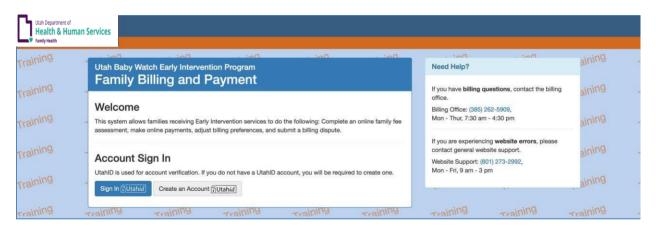

If you do not have a Utah ID account, you will be prompted to create one. Please refer to the Utah ID help links below for additional help information:

- https://idhelp.utah.gov/ General Help
- https://idhelp.utah.gov/2fa-sms-email.html UtahID SMS / Email 2FA
- https://idhelp.utah.gov/account-creation.html Account Creation
- https://idhelp.utah.gov/password-reset-recovery.html Password Reset / Recovery
- https://id.utah.gov Self Service

Please note, Utah ID requires Multi-Factor Authentication setup. Please see the details below:

As of November 22, 2021, Utah ID is now requiring all new users to use Multi-Factor Authentication (MFA).

This additional procedure increases the security of your account by requiring you to enter a one-time code received via email. After registering with Utah ID, you can go to <a href="https://id.utah.gov">https://id.utah.gov</a> to change your MFA settings (e.g., to receive one-time codes via your mobile number instead). You will be brought to the Utah ID dashboard. To change the

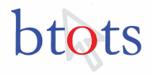

MFA settings to send a code to your mobile phone, select "security" from the menu options. Scroll down and click Multi-Factor, enter in your mobile number, and click continue.

For existing BNP users, MFA will not be required at this time. However, we encourage you to go to <a href="https://id.utah.gov">https://id.utah.gov</a> to set up MFA, as described in the steps above, for improved security on your account. In addition, MFA will likely be a requirement for all users of the BNP system in the future.

After you create a Utah ID account, you will directed back to the login page. Here you will reenter the email and password you just created. The next step will direct you to enter a security code which will be sent to your email as shown in Figure 2.

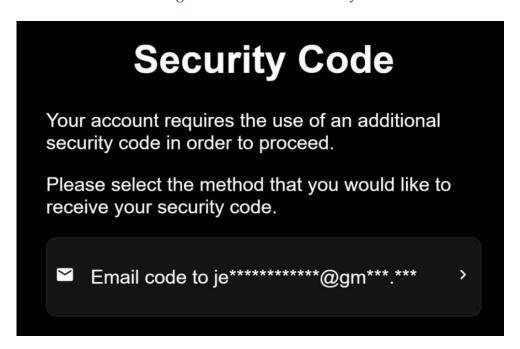

Figure 2. Additional Security

### Family Enters Child ID and Family Fee Pin

The parent and/or guardian of a child will begin by registering/enrolling their child in the Billing and Payment System, as shown in Figure 3. The parent and/or guardian will be prompted to enter the "Child ID," a "Family Fee Pin," and "Child Birth Date." To the right, it will give instructions that if you do not have a Child ID or Family Fee Pin to contact your Early Intervention (EI) program.

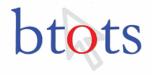

Training **Child Enrollment Verification Child Enrollment Need Help?** If you do not have a Child ID or Family Fee Pin contact your local Your account does not appear to be paired with a child enrolled in the Baby Watch Early Early Intervention Program. Intervention Program (BWEIP). Pairing with an enrolled child is required to use this system. Early Intervention Programs 🗔 ıg To pair your child, please enter the Child ID, Child Birth Date, and Family Fee Pin below, and If your account has been locked, contact Baby Watch Early click "Lookup" to start registration. Intervention Program's billing office. Child ID: Billing Office: (385) 262-5909, Mon - Thur, 7:30 am - 4:30 pm Child Birth Date: mm/dd/yyyy If you are experiencing website errors, please contact general website support. Family Fee Pin:\* Website Support: (801) 273-2992. Mon - Fri. 9 am - 3 pm Lookup Training Training

Figure 3. Billing and Payment Registration/Enrollment

Once the parent and/or guardian has their Child ID, Family Fee Pin, and Child Birth Date, you will click "Lookup." A pop-up will appear, as shown in Figure 4, to verify the child information.

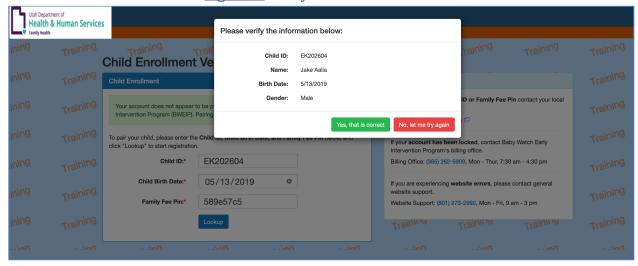

Figure 4. Verify Child Information

On Step 1, the parent/guardian will enter in Billing Information, as shown in Figure 5.

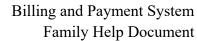

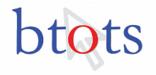

Health & Human Services aining Training Step 2 Step 5 For general guestions, your local **Billing Information** assist you. Early Intervention Programs **Contact Information** For questions on financial eligibility, contact the Baby Watch Early Intervention Program's billing office. Billing Office: (385) 262-5909, Last Name Mon - Thur, 7:30 am - 4:30 pm If you are experiencing website errors, please contact general website support. Website Support: (801) 273-2992, Mon - Fri, 9 am - 3 pm Address Line One: Address Line One Address Line Two: Address Line Two City City: Select State Zip Code Zip Code:

Figure 5. Step 1: Billing Information

Next, you will then select your *Preference* for billing (where you want the invoice(s) sent.) You will choose email or post mail, as shown in Figure 6.

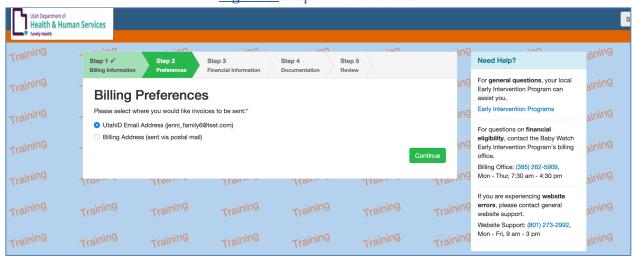

Figure 6. Step 2: Preferences

Next, you will enter in *Financial Information*. This step may be skipped if the parent/guardian has already provided financial information to your EI program via an IFSP. You can also select to update your financial information, as shown in Figure 7.

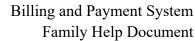

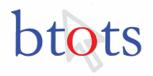

Figure 7. Step 3: Financial Information

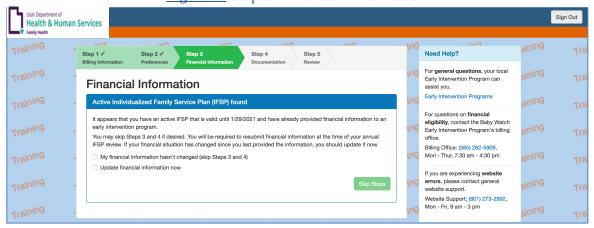

Depending on what you selected, more options will become available for the parent/guardian to enter in financial information, as shown in Figure 8.

Need Help? Step 1 √ Step 4 Step 5 Early Intervention Program can **Financial Information** assist you. Early Intervention Programs Active Individualized Family Service Plan (IFSP) found For questions on financial It appears that you have an active IFSP that is valid until 1/29/2021 and have already provided financial information to an eligibility, contact the Baby Watch early intervention program. Early Intervention Program's billing You may skip Steps 3 and 4 if desired. You will be required to resubmit financial information at the time of your annual IFSP review. If your financial situation has changed since you last provided the information, you should update it now. Billing Office: (385) 262-5909, Mon - Thur, 7:30 am - 4:30 pm My financial information hasn't changed (skip Steps 3 and 4) Update financial information now If you are experiencing website errors, please contact general website support. Website Support: (801) 273-2992, Mon - Fri, 9 am - 3 pm **Financial Information Disclaimer** Please read the following legal disclaimer and fill out the following information. Financial information disclosure is optional. However, failure to provide financial information will result in the full \$200 fee ssessed for every month a child receives a billable service. Opt-In) ☐ I will not provide financial information (Opt-Out) Do you have any family members on Medicaid, CHIP, WIC, Early Head Start, FEP/TANF or PCN? No

Figure 8. Step 4: Updated Financial Information

The parent/guardian can upload any documents as needed. This step is optional, as shown in Figure 9.

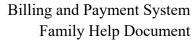

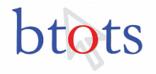

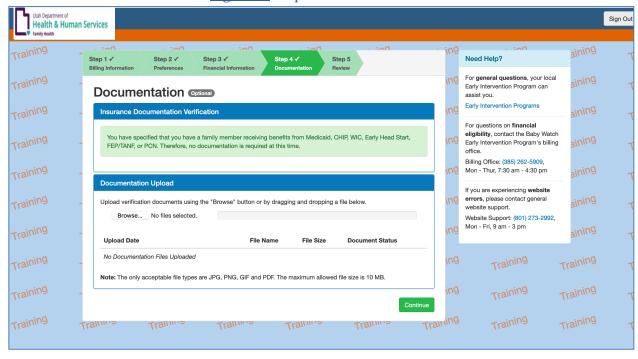

Figure 9. Step 4: Documentation

In step 5, the parent/guardian will review the information entered, as shown in Figure 10, and click "Complete Registration."

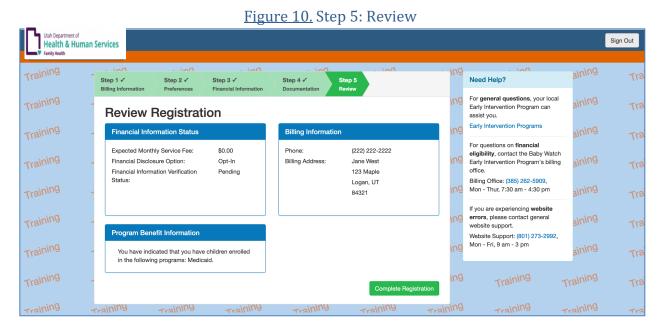

The parent/guardian will then be on the dashboard you will see from this point on after you sign on to the Billing and Payment System. Here you can view/edit Billing information, Family Fee

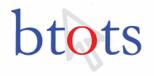

information, and Account information, as shown in Figure 11. The "Billing" tab is where the parent/guardian can view the amount due, due date, billing history, and make payments (partial or full payments).

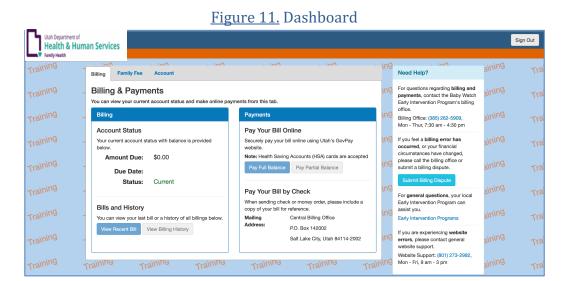

The "Family Fee" tab can be edited if needed. This information came from the steps above entered during registration. Figure 12 shows the "Family Fee" tab.

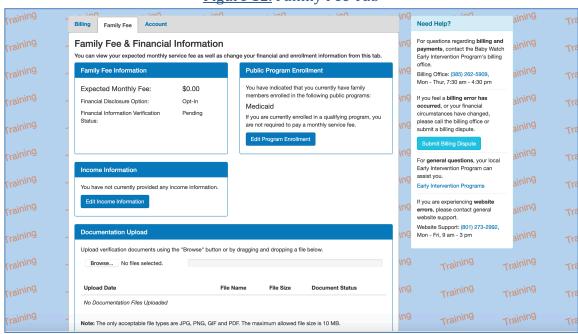

Figure 12. Family Fee Tab

The "Account" tab may be edited by the parent/guardian if billing contact information has changed or you prefer a different billing delivery, as shown in Figure 13.

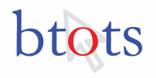

## Billing and Payment System Family Help Document

Figure 13. Account Tab

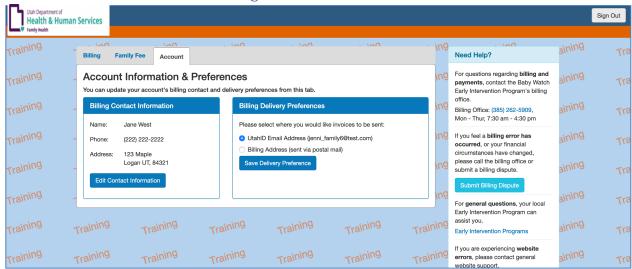

The parent/guardian may also submit a "Billing Dispute," as shown in Figure 14 and enter any information on the pop-up, as shown in Figure 15.

Figure 14. Submit Billing Dispute

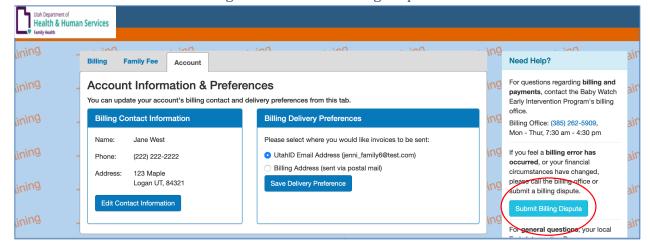

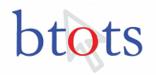

# Billing and Payment System Family Help Document

Figure 15. Billing Dispute Form

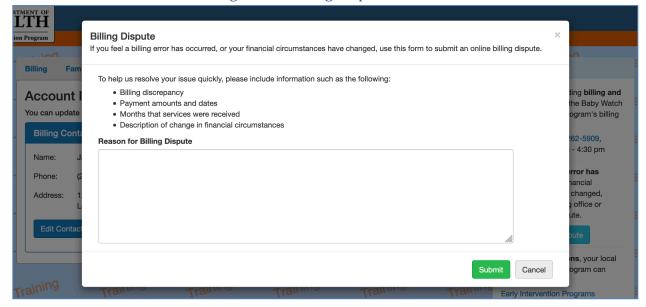